## **شرکت گسترش خدمات تجارت الکترونیک ایرانیان**

# **نصب و فعال سازی 2018 Virus-Ati Kaspersky**

**IeDco.Support Team**

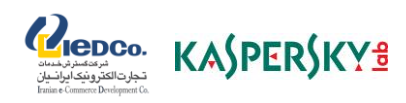

### **نصب آنتی ویروس کسپرسکی 2018**

#### **)نسخه ویندوز(**

مرحله ی اول) برنامه ی نصب را از وب سایت کسپرسکی دانلود کنید. بر روی فایل دانلود شده دو بار کلیک کنید.

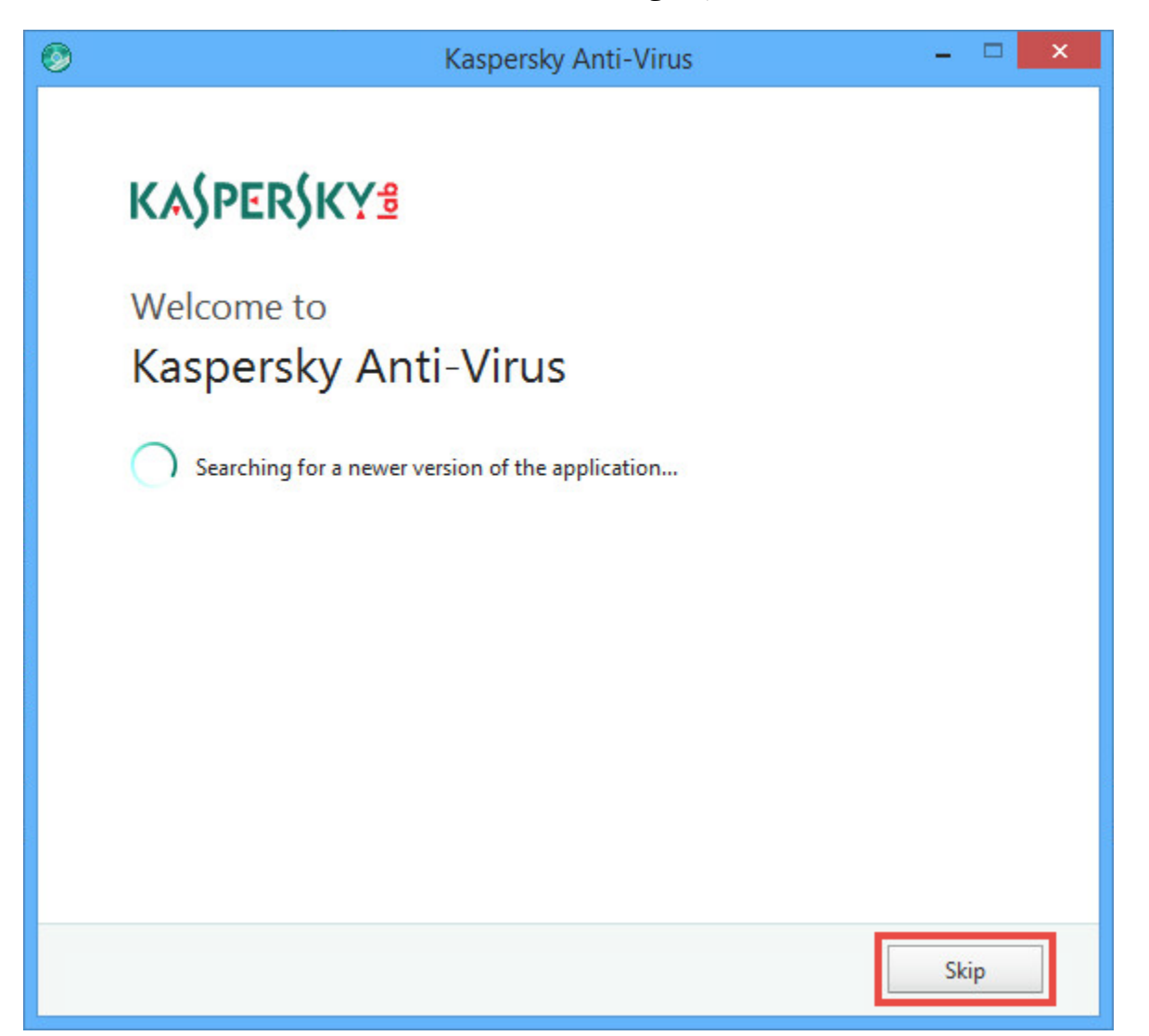

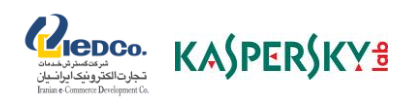

مرحله ی دوم) بر روی Continue کلیک کنید.

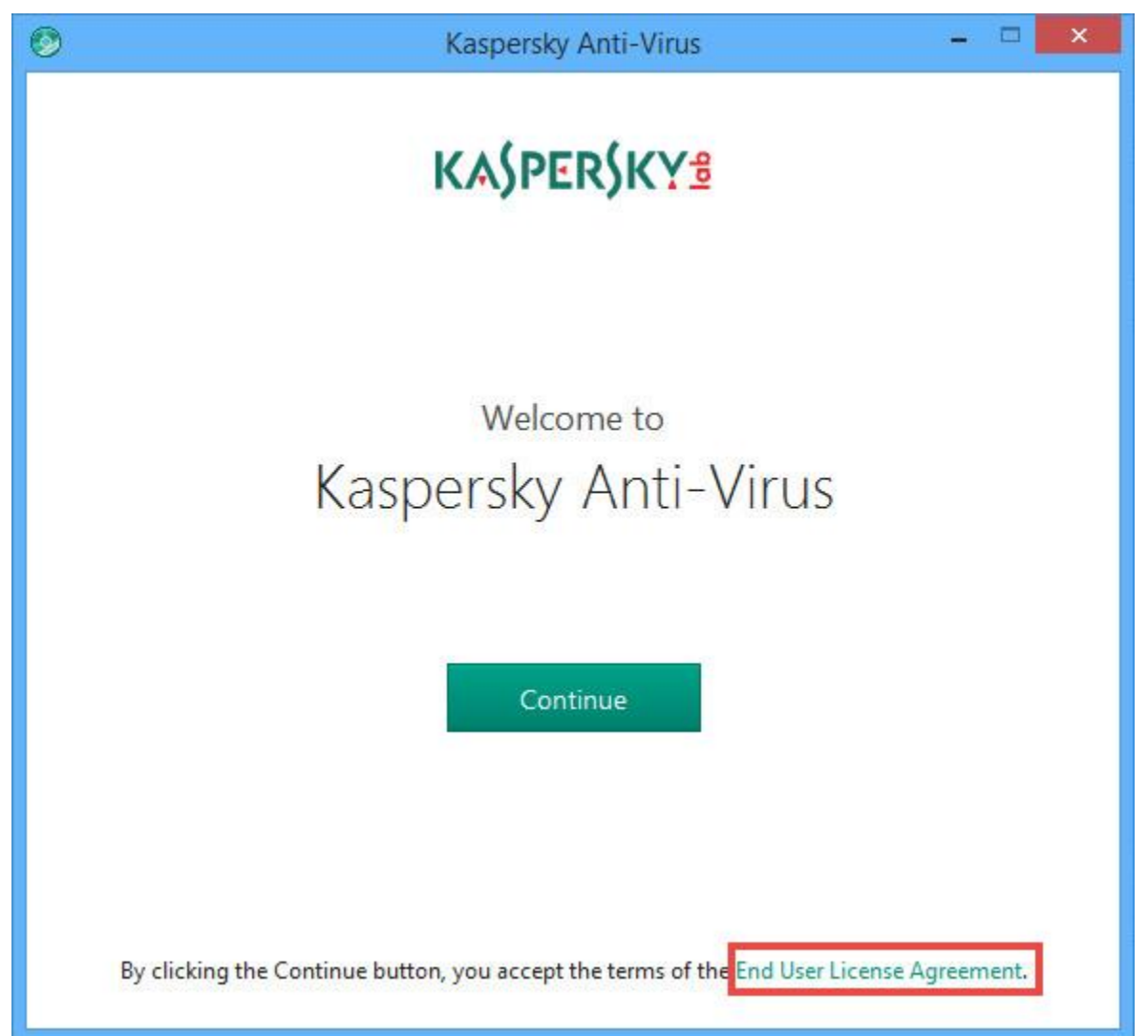

مرحله ی سوم) در صورت تمایل نیز میتوانید توافقنامه خریدار مجوز یا بیانیه کسپرسکی را نیز از طریق گزینه های پایین صفحه بررسی نمایید. توافق را با دقت خوانده و در صورت سازش، بر روی Continue کلیک کنید.

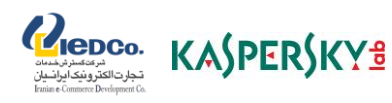

مرحله چهارم) بیانیه امنیت شبکه کسپرسکی را مطالعه فرمایید. در صورت پذیرفتن آن، چک باکس را انتخاب کنید.

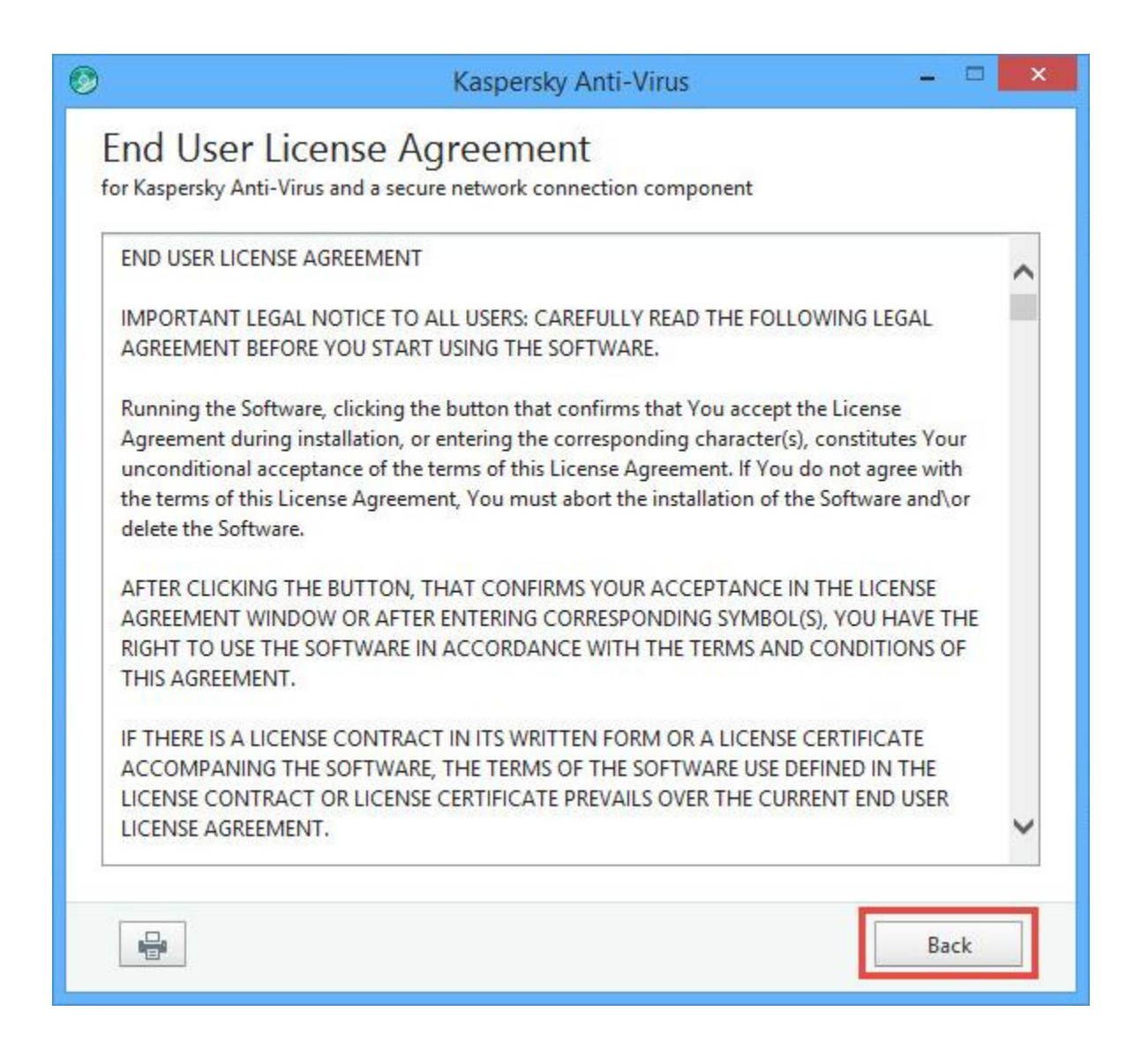

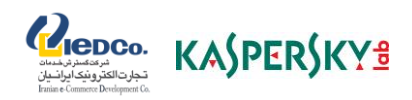

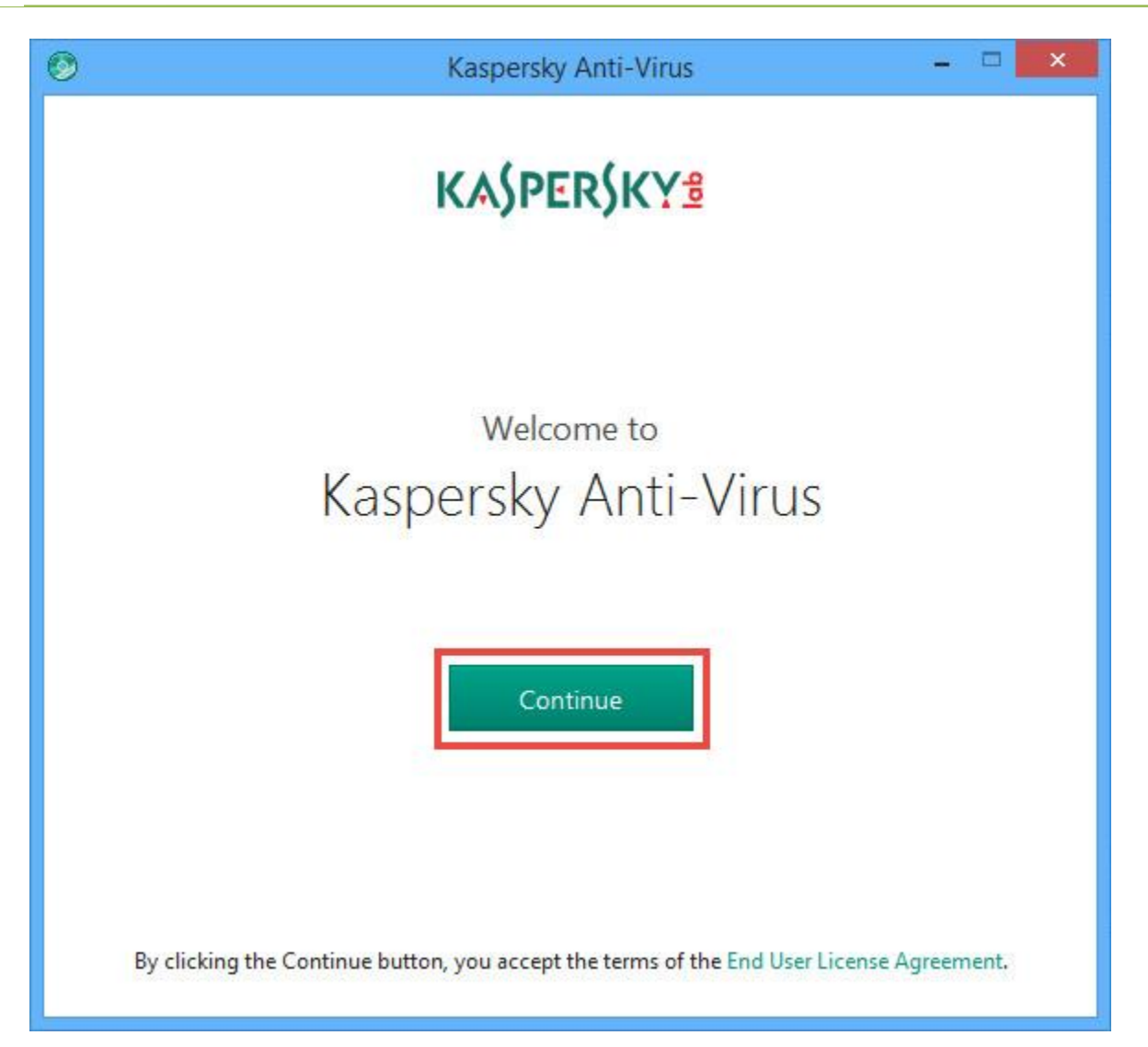

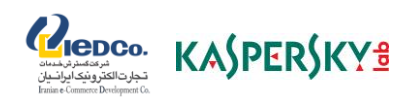

در صورتیکه از ویندوز ویستا،7،8، 8.1 و یا 10 استفاده می نمایید، ممکن است پس از کلیک روی Install، با پیغامی از سرویس (UAC (Control Account User روبرو شوید که برای ادامه مراحل نصب میتوانید ضمن ورود کلمه عبور سیستم در صورت نیاز روی Yes کلیک نمایید.

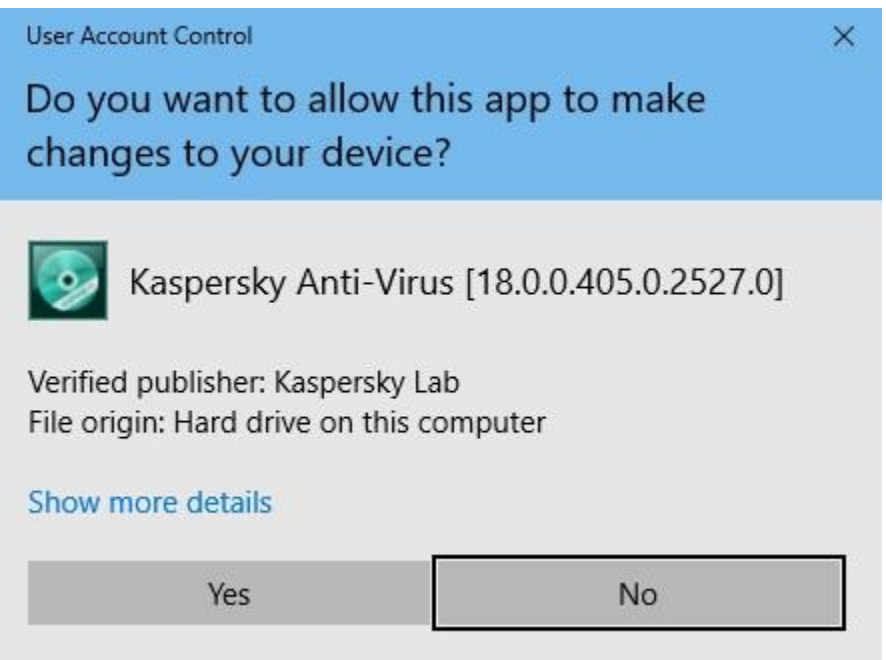

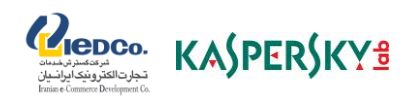

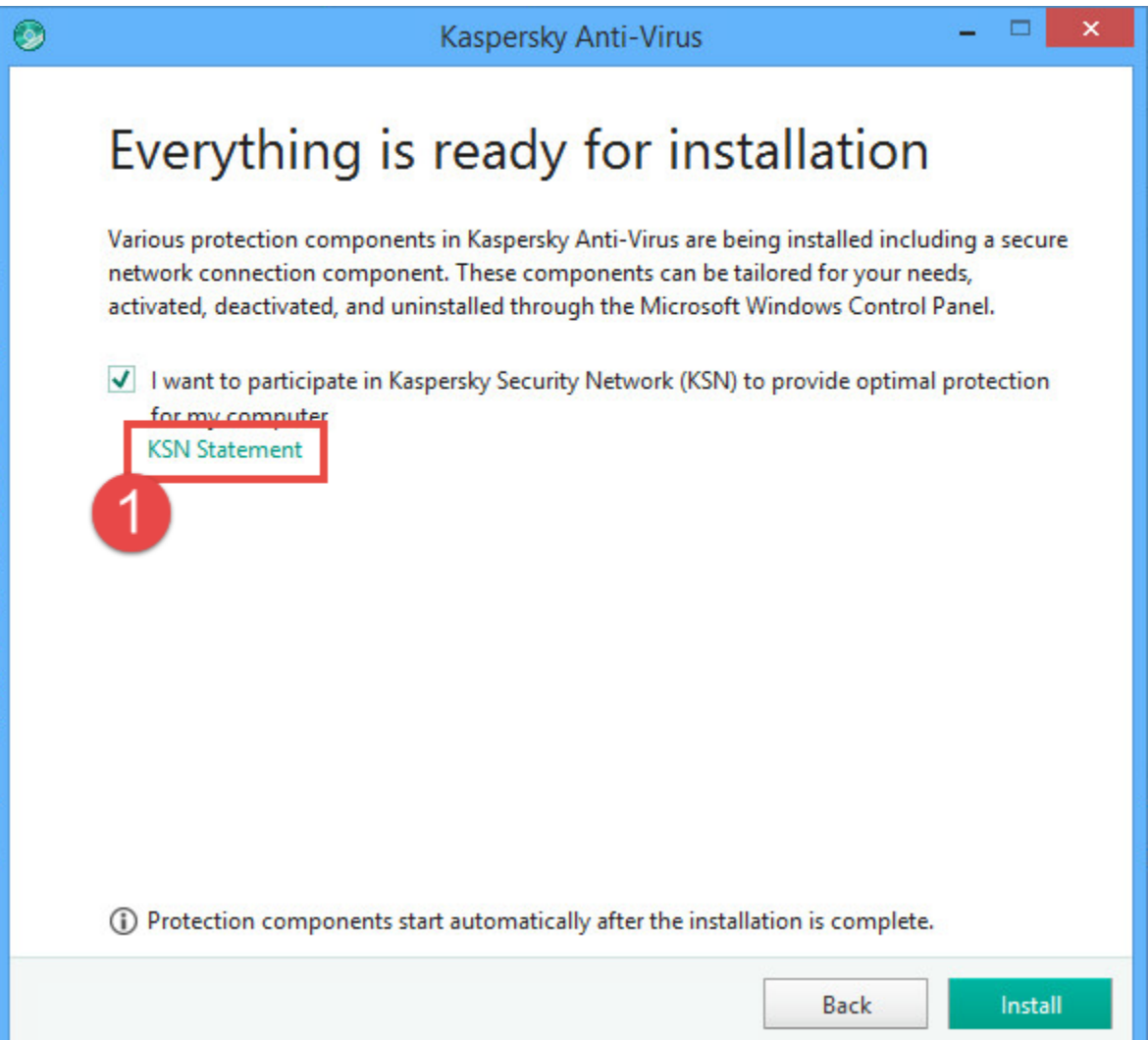

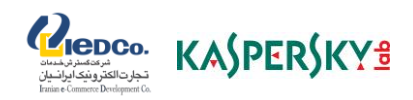

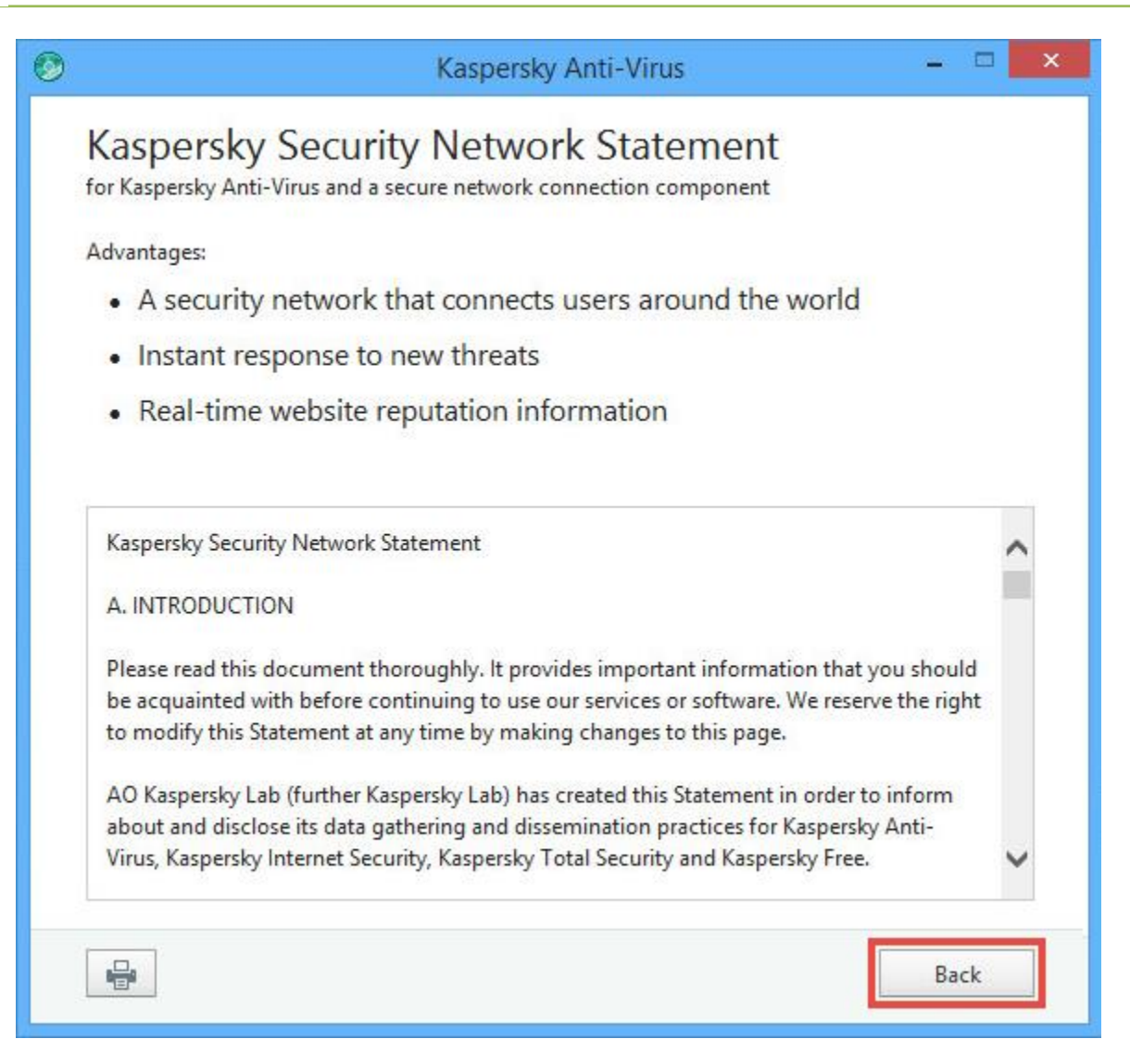

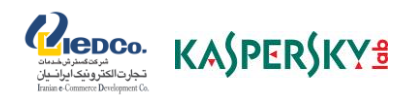

به همراه آنتی ویروس ۲۰۱۸ کسپرسکی، <u>Kaspersky Secure Connection</u> ، به منظور اطمینان از اتصال حفاظت شده در اینترنت نصب خواهد شد. پیغام زیر را در مورد حفاظت قسمت های بیشتر خوانده و بر روی Install کلیک نمایید.

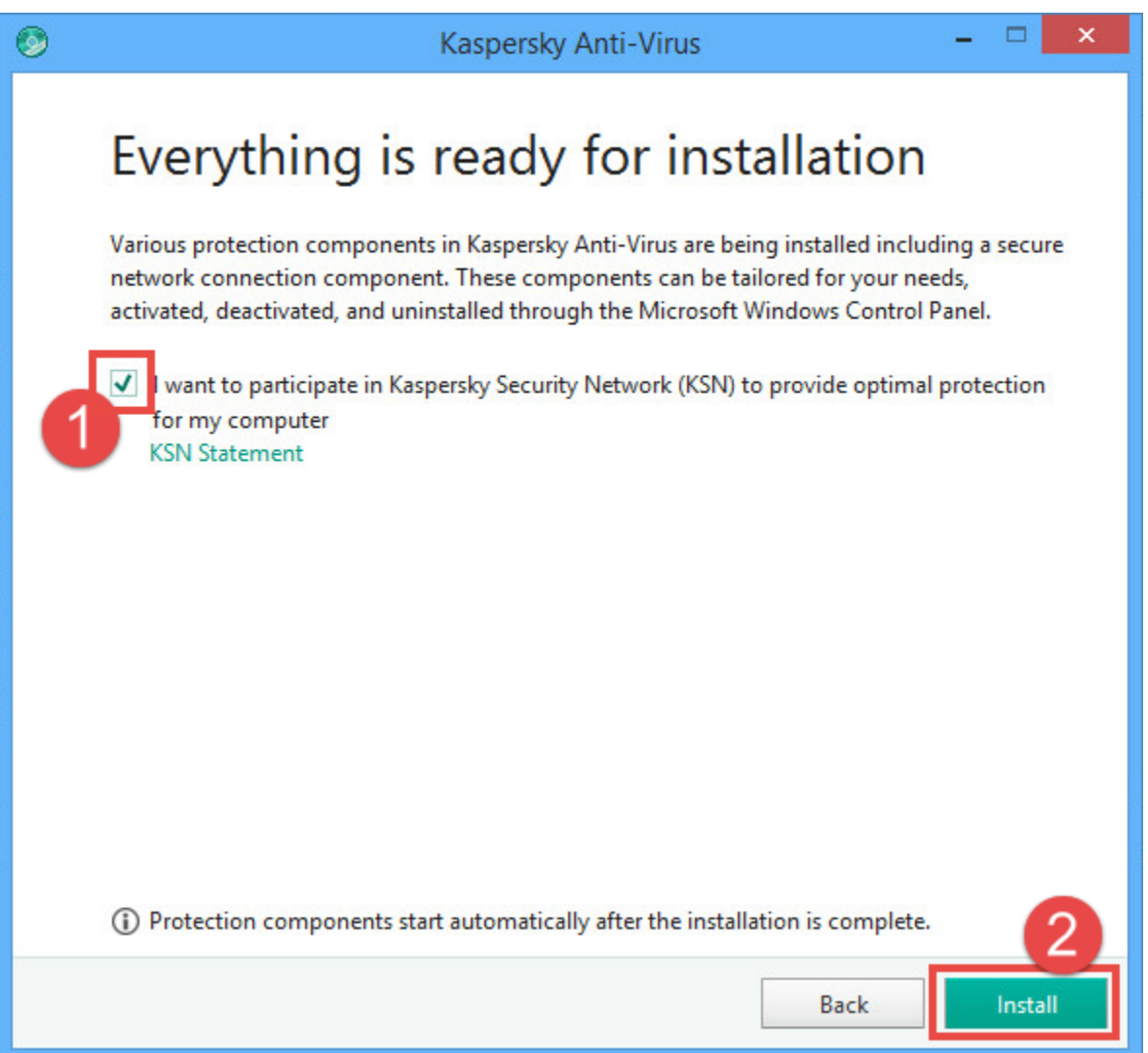

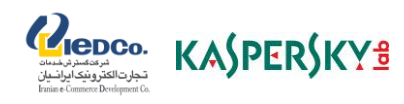

پس از کلیک بر روی گزینه Yes، باکس زیر قابل مشاهده می باشد که در صورت کلیک بر روی گزینه Apply با تنظیمات این برنامه موافقت نموده اید.

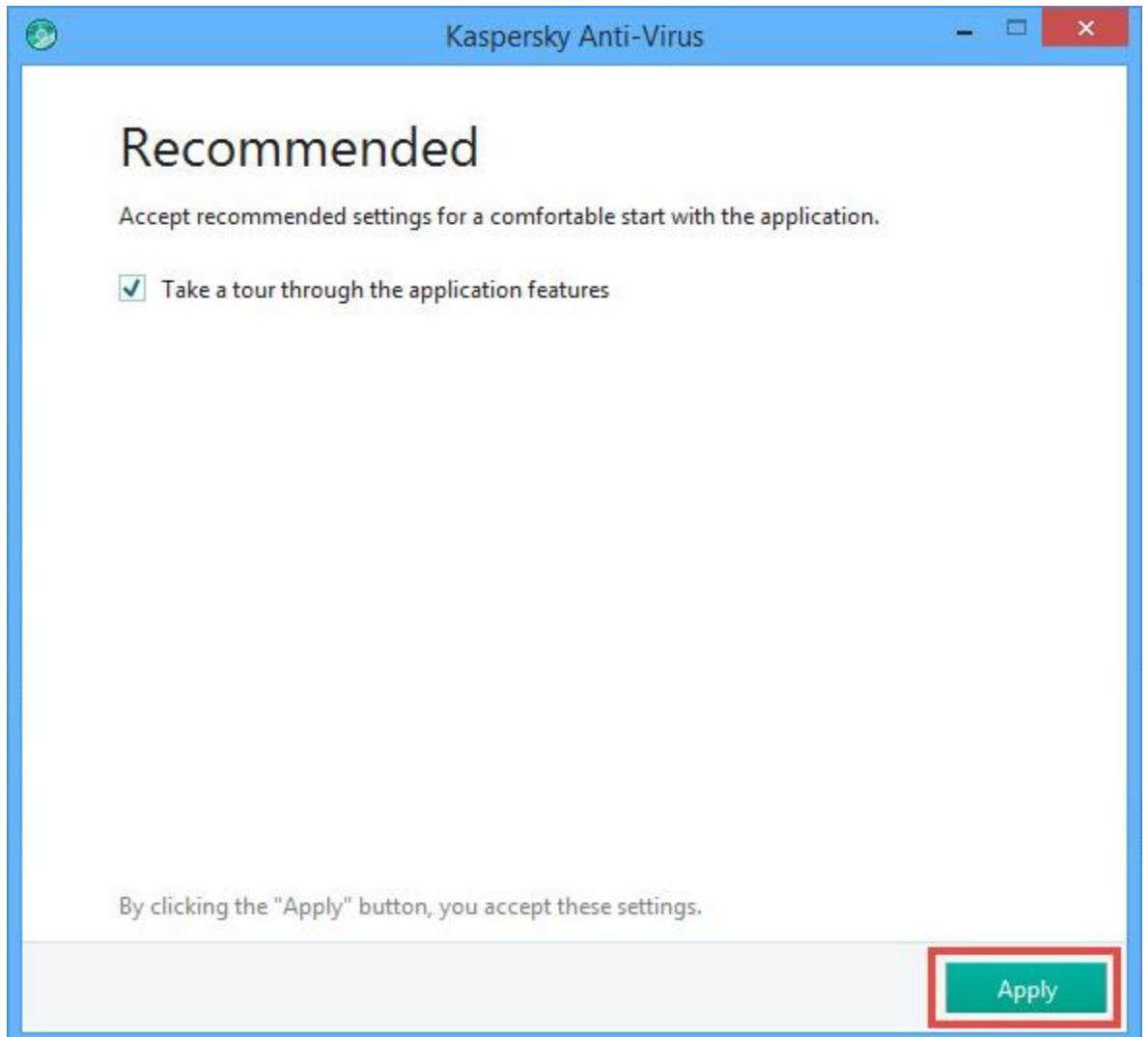

مرحله پنجم) منتظر بمانید تا تا نصب به طور کامل انجام گیرد. اطمینان حاصل کنید که تیک چک باکس اجرای آنتی ویروس کسپرسکی خورده باشد و دکمه ی Done را بزنید تا عملیات نصب کامل شود.

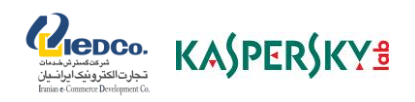

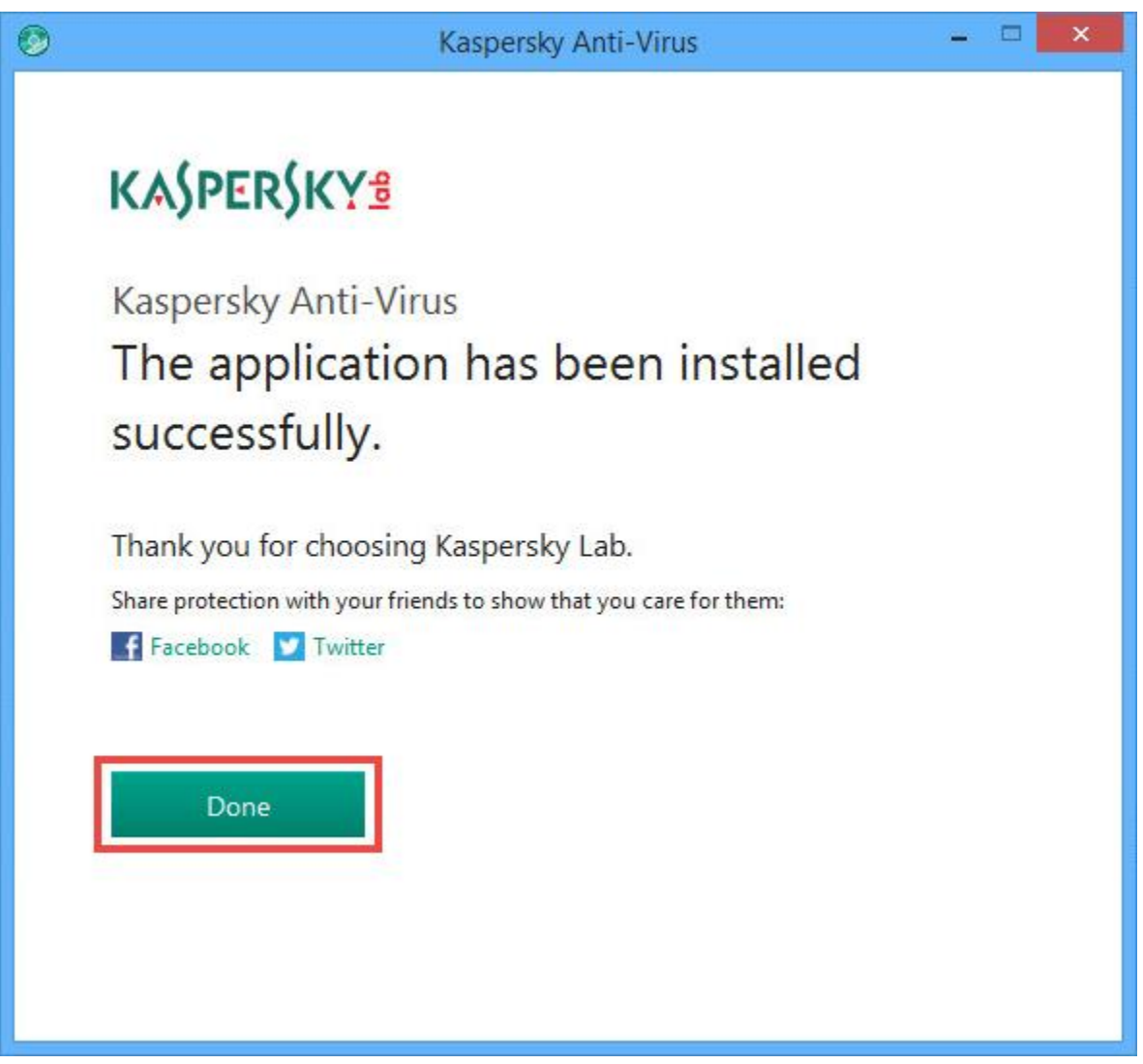

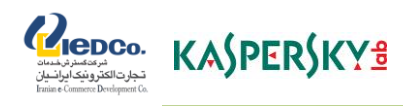

### **نحوه فعال سازی آنتی ویروس 2018 کسپرسکی**

-1 اطمینان حاصل نمایید که تاریخ سیستم رایانه به درستی تنظیم شده و سیستم شما به اینترنت متصل است؛

- -2 آنتی ویروس کسپرسکی را باز نمایید؛
- -3 در قسمت پایین سمت راست پنجره اصلی برنامه روی Continue کلیک نمایید:

با کلیک بر روی گزینه Continue می توانید با برخی از ویژگی های این برنامه آشنا شوید در صورت عدم تمایل با کلیک بر روی گزینه Skip به مرحله بعدی وارد شوید.

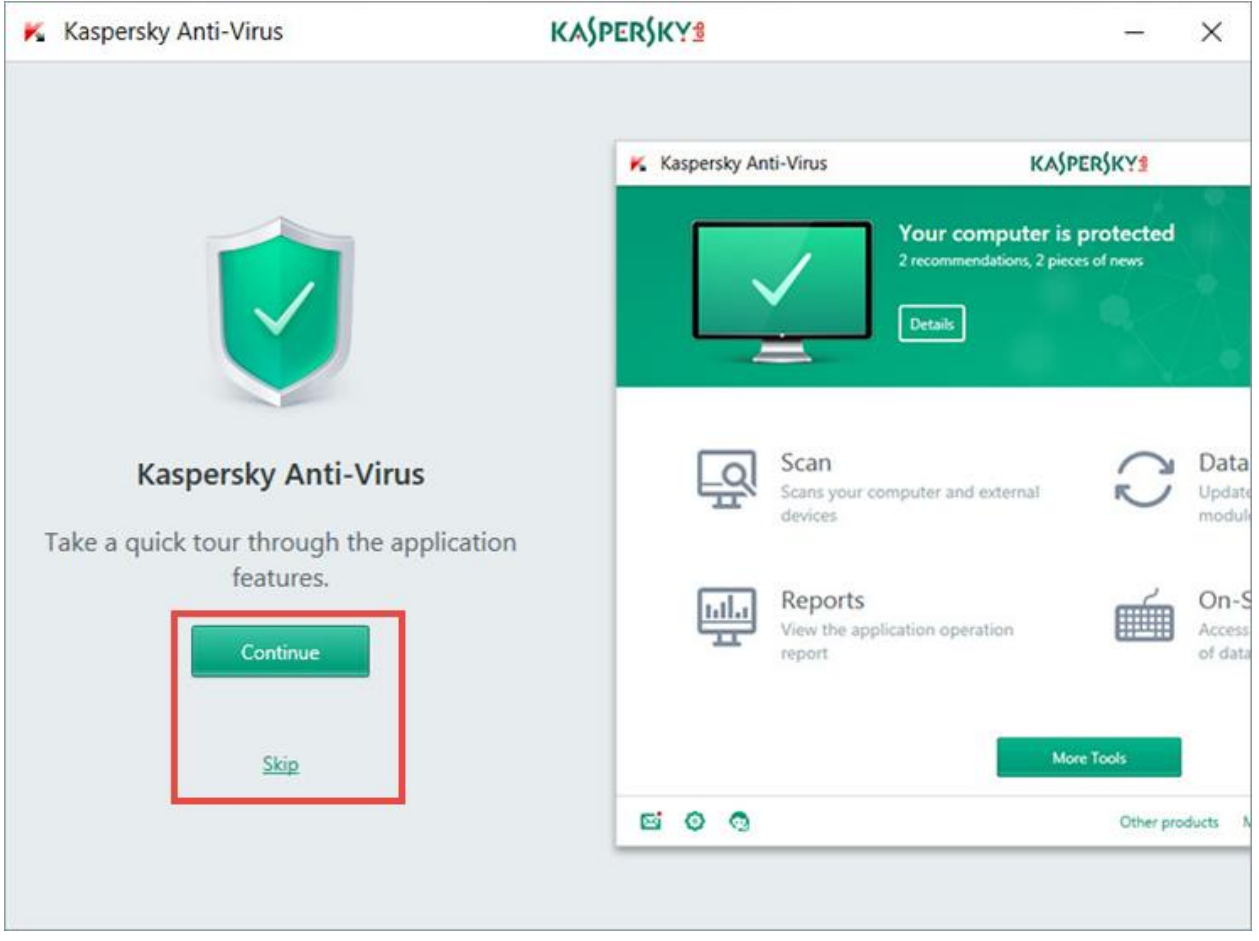

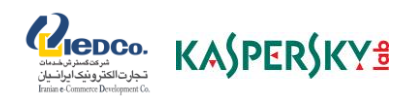

**در ادامه این ویژگی ها نشان داده شده اند:**

• در این قسمت نرم افزار امنیتی کسپرسکی تمامی ویروس های سیستم شما را حذف می نماید.

بر روی گزینه Next کلیک نمایید:

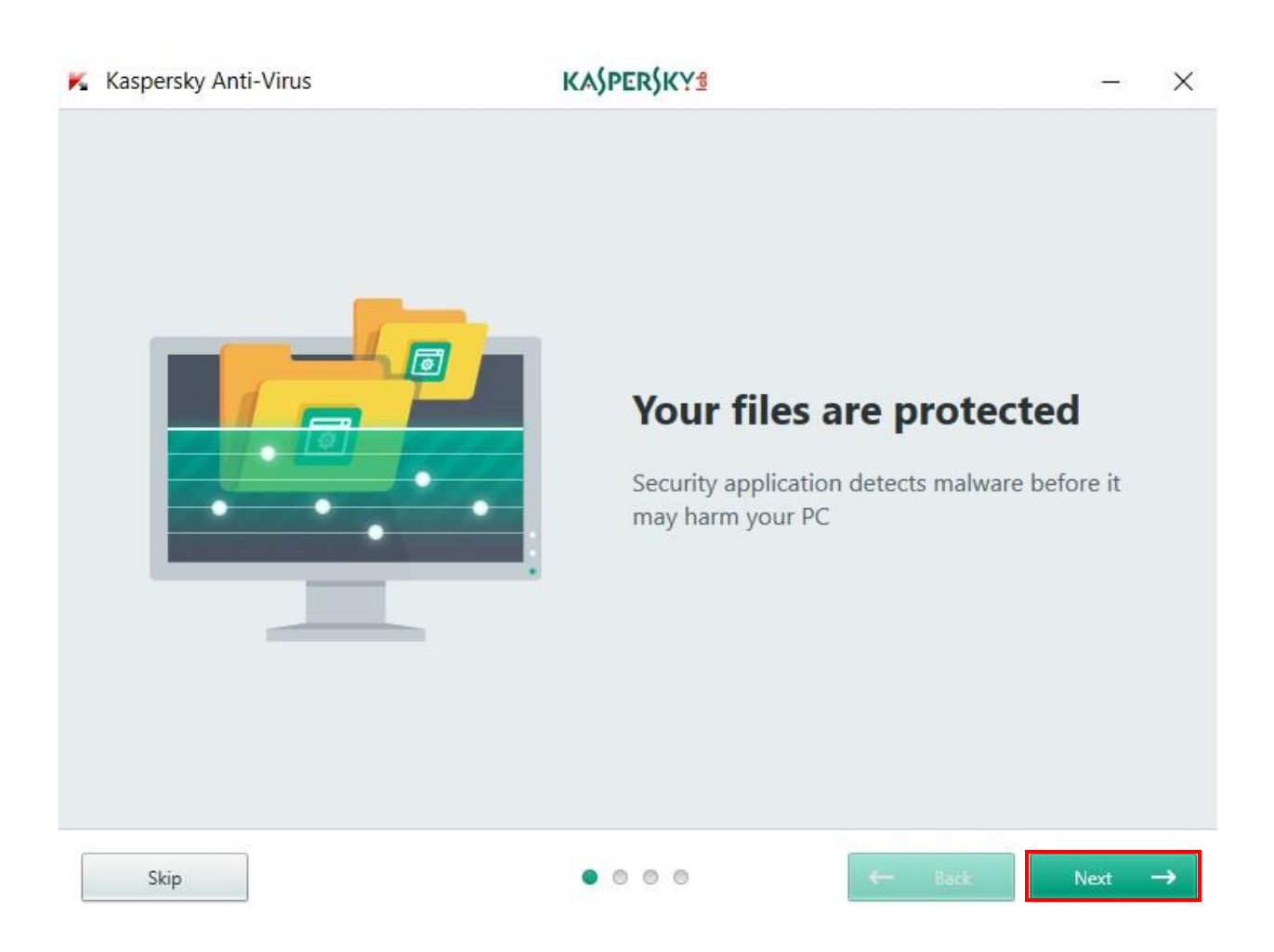

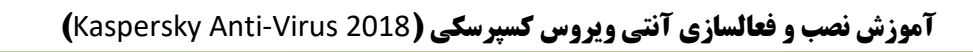

• با دسترسی به بخش مدیریت بر اساس فضای ابری البراتوار کسپرسکی می توانید کلیه خطرات تهدید کننده امنیت خود را حذف نمایید.

Repco. KASPERSKYS

• بر روی گزینه Next کلیک نمایید:

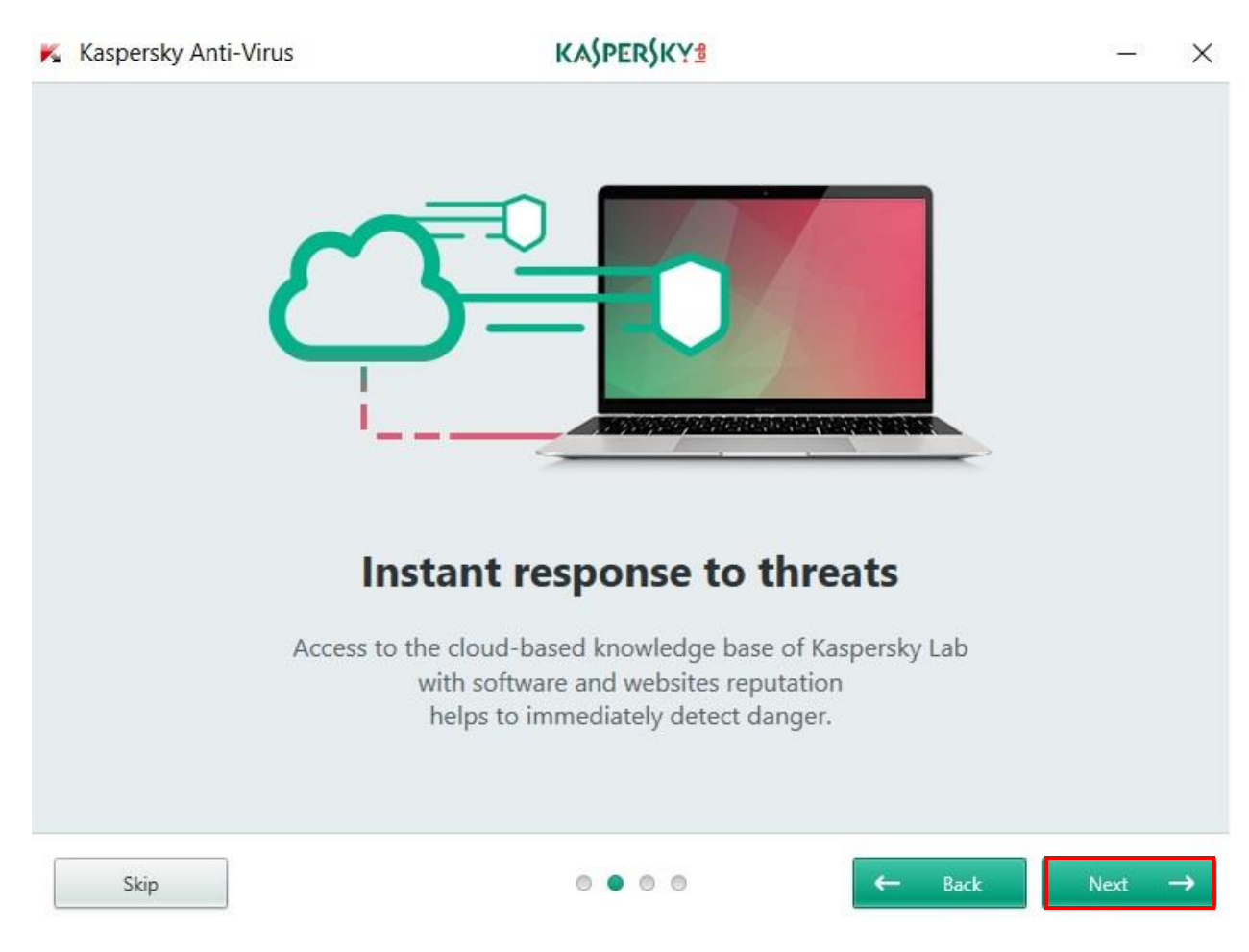

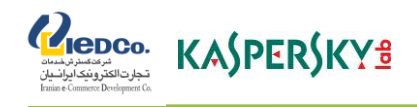

- Keyboard screen On به شما کمک می کند از پسورد و حساب اعتباری خود بیشتر محافظت نمایید.
	- بر روی گزینه Next کلیک نمایید:

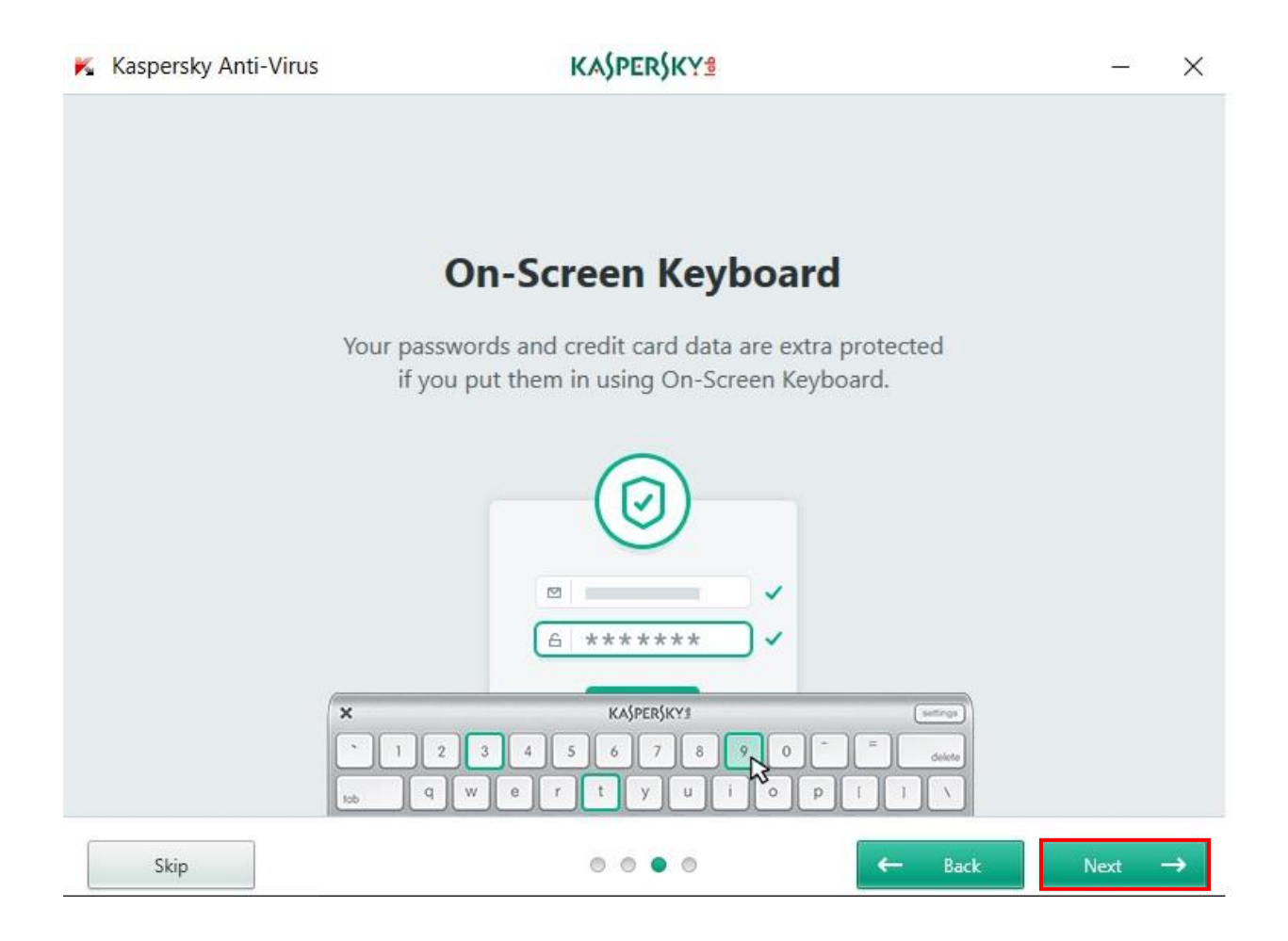

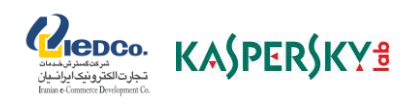

• با کلیک بر گزینه Done، به مرحله بعد وارد شوید.

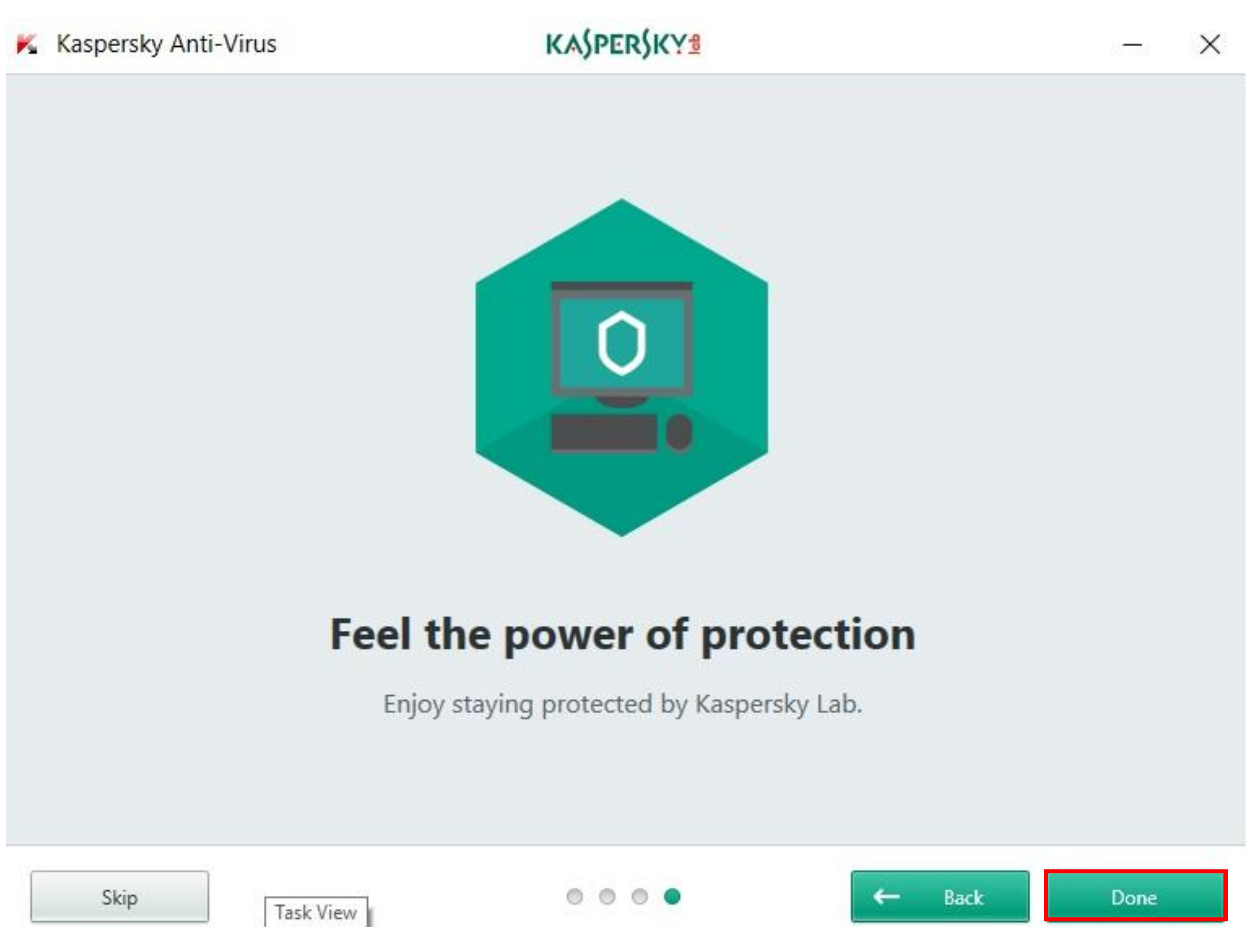

پس از نصب آنتی ویروس 2018، نرم افزار از شما یک کد فعال سازی می خواهد. می توانید محصول ۳۰ روزه یا محصولی با کد فعال سازی را انتخاب کنید.

> راهنمای دقیق در مورد چگونگی فعال شدن نسخه های آزمایشی و تجاری به شرط زیر است. اگر کد فعال سازی در اختیار ندارید، می توانید آن را از [فروشگاه رسمی آنالین کسپرسکی](https://irkaspersky.com/e-store) خریداری کنید.

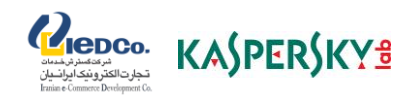

برای تمدید الیسنس منقضی شده، به [این](https://irkaspersky.com/renew/license_renewal) قسمت مراجعه کنید.

**نسخه آزمایشی**

می توانید یک نسخه کامل از آنتی ویروس را به صورت رایگان و 30 روزه امتحان کنید.

در این قسمت باید آنتی ویروس نصب و به حالت اجرا باشد. در غیر این صورت آنتی ویروس 2018 [کسپرسکی را نصب و اجرا کنید.](https://irkaspersky.com/kaspersky-persian-2018)

برای پیدا کردن پنجره ی فعال سازی، آنتی ویروس 2018 را اجرا و Code activation Enter را در گوشه پایین سمت راست پنجره، انتخاب کنید.

فعال سازی نسخه آزمایشی:

1( در پنجره فعال سازی، application the of version trial Activate را انتخاب کنید.

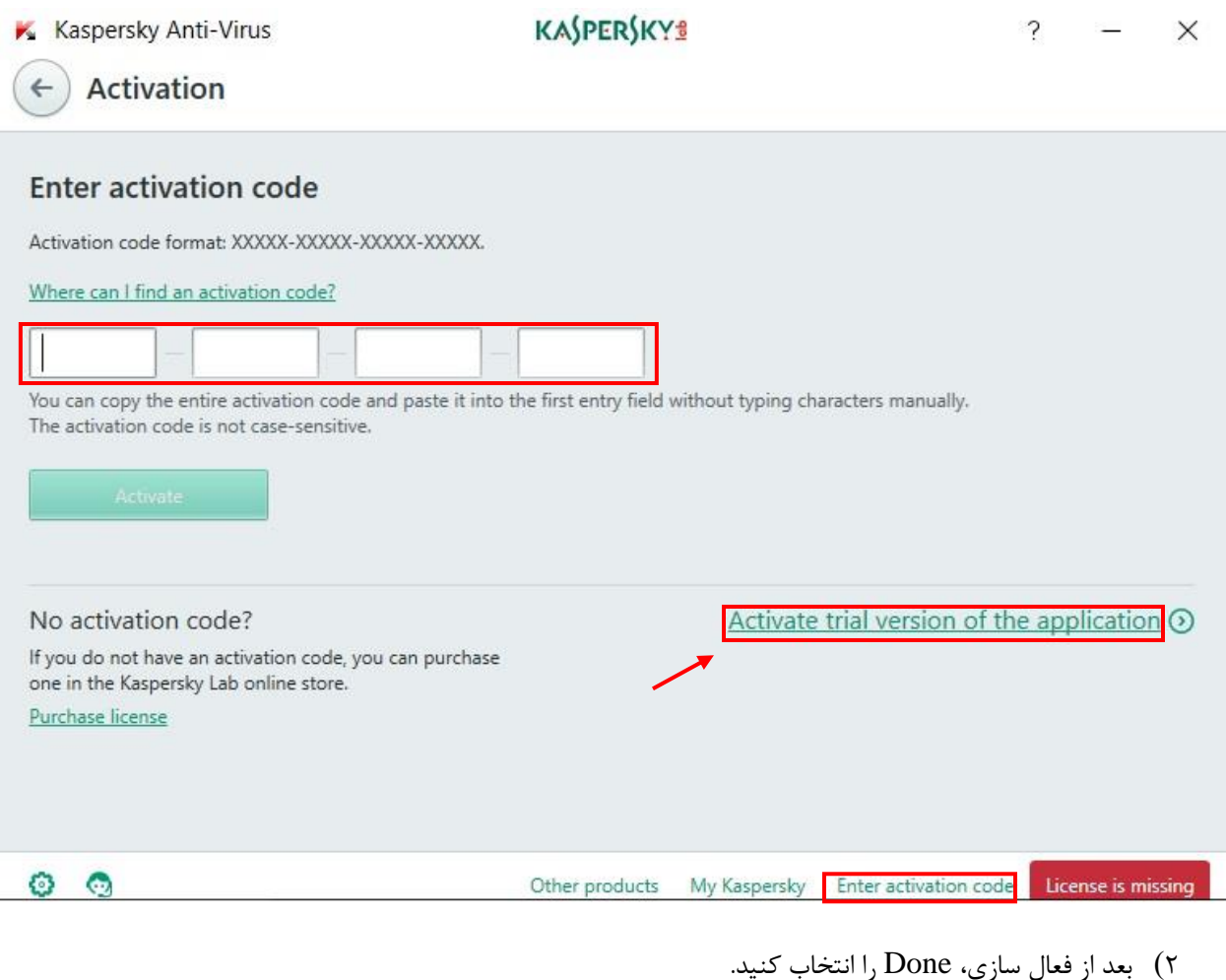

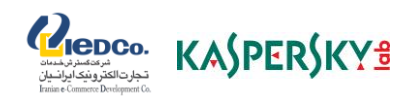

توجه: فعال سازی نسخه آزمایشی هنگامی غیر قابل دسترس می شود که قبل فعال شده باشد یا که بر روی همان کامپیوتر عملیات فعال سازی انجام شده باشد. شما نمیتوانید از نسخه آزمایشی در صورتی که قبل با کد فعال سازی آن را فعال کرده باشید، استفاده کنید. بعد از اتمام زمان نسخه آزمایشی، به روزرسانی دیتابیس غیر قابل دسترس می شود. اگر شما میخواهید همان محصول را دوباره استفاده نمایید، باید کد فعال سازی را مجدد تهیه کنید.

اگر شما یکی دیگر از محصولات کسپرسکی را نصب کردهاید (برای مثال، اینترنت سکیوریتی کسپرسکی)، همچنان می توانید نسخه آزمایشی آنتی ویروس 2018 را فعال کنید.

### **کد فعال سازی**

قبل از فعال سازی برنامه، لطفاً از اتصال کامپیوتر خود به اینترنت مطمئن شوید و تاریخ سیستم خود را به روز کنید. آنتی ویروس کسپرسکی نصب و در حال اجرا باشد. در غیر اینصورت، آنتی ویروس 2018 را نصب و اجرا کنید.

برای پیدا کردن پنجره ی فعال سازی، آنتی ویروس 2018 کسپرسکی را اجرا کنید و Code activation Enter را در، گوشه پایین سمت راست پنجره، انتخاب کنید.

#### **فعال سازی آنتی ویروس کسپرسکی با کد فعال سازی:**

- 1( کد فعال سازی را در پنجره فعال سازی وارد کنید. توجه داشته باشید که کد شامل حروف التین و اعداد باشد.
	- 2( Activate را انتخاب نمایید.

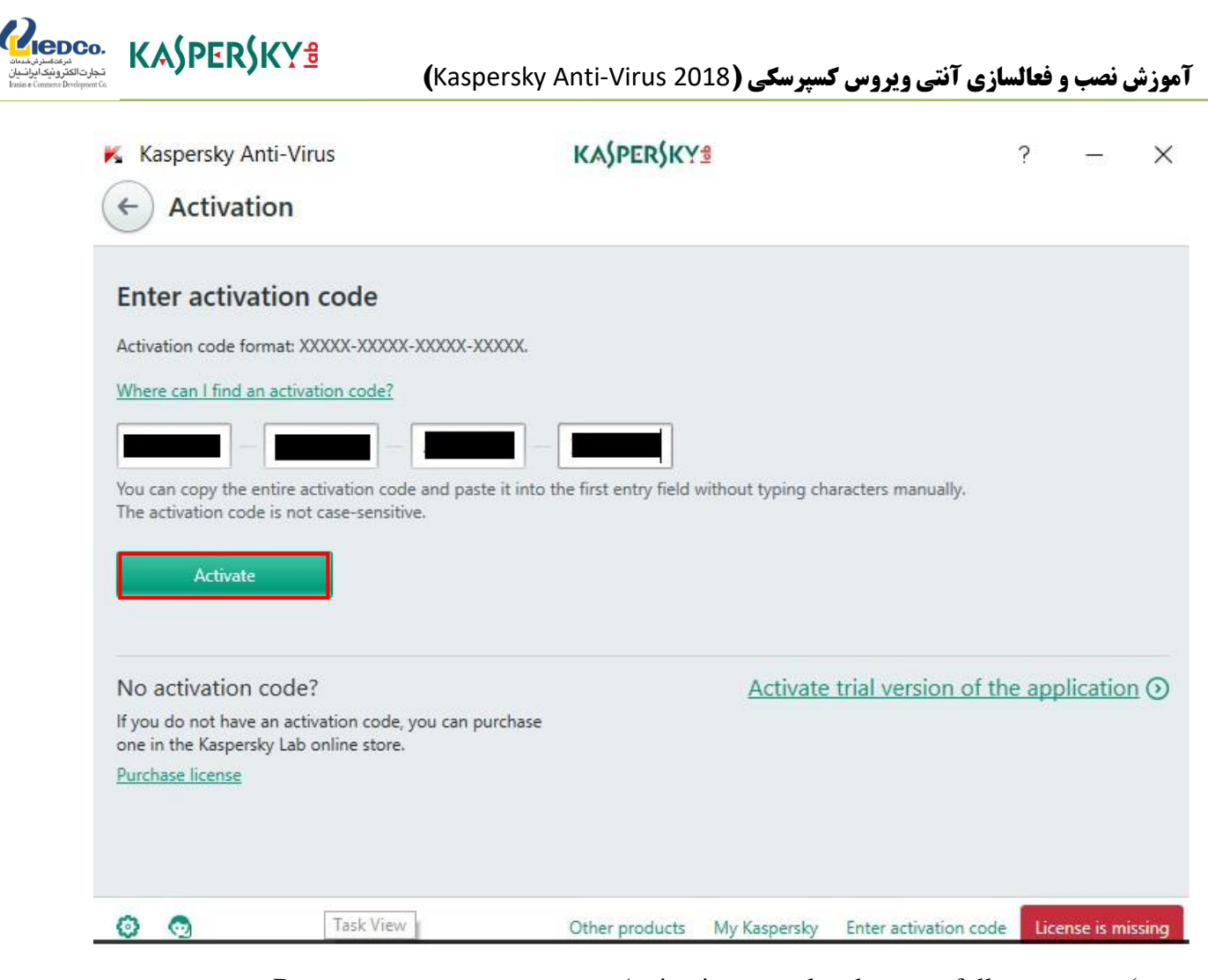

3( تا پنجره ی successfully completed Activation ظاهر شود، منتظر مانده و سپس Done را انتخاب کنید.

کد فعال سازی را در جای امن، ذخیر نمایید زیرا ممکن است بعدا به آن نیاز پیدا کنید )کدهای فعال سازی را در حساب پورتال Kaspersky می توانید ذخیره نمایید). My Kaspersky